#### **Tableau Cloud Account Setup Instructions**

**Step 1.**You will receive an invitation from Tableau Cloud. Please click 'Join Now'.

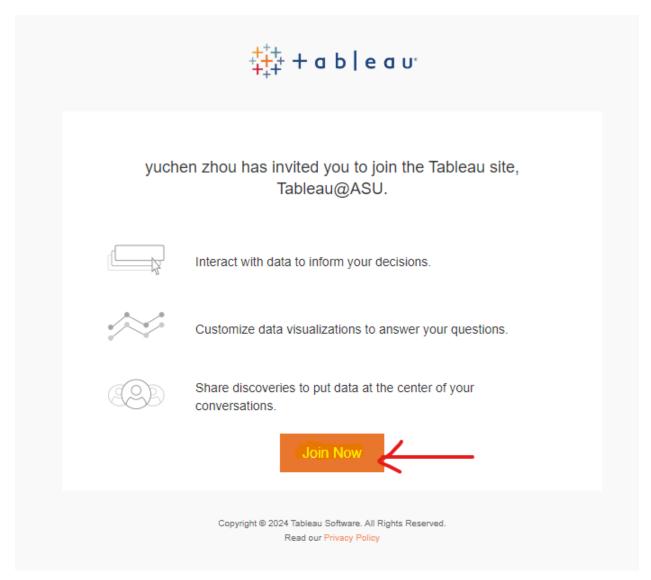

**Step 2.**Tableau Cloud will ask you to fill in your information to join the A-State Tableau Cloud site.

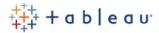

# Create Your Account

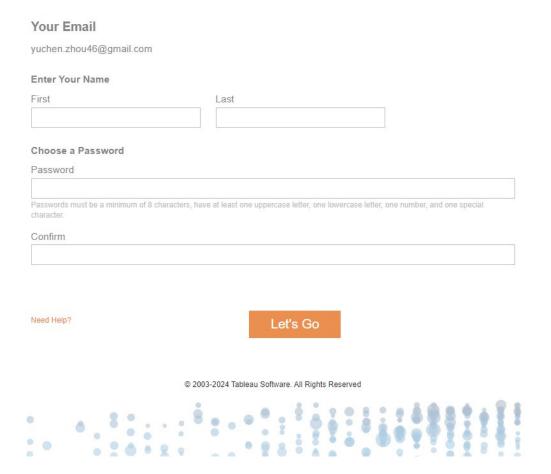

#### Step 3.

Once you have filled in all the information, you will be automatically directed to the login page. Input your email address and click **'Sign In'**. This will direct you to the second page. Use the account you created to log in.

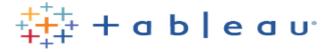

## Sign in to Tableau Cloud

| Username                |   |
|-------------------------|---|
| yuchen.zhou46@gmail.com | × |
| ✓ Remember me           |   |
| Sign In                 |   |
| Sign Up                 |   |

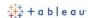

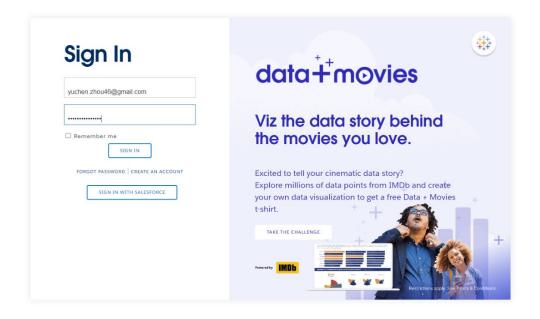

#### Step 4.

Users are required to download Salesforce Authenticator on their phone and link it with their Tableau Cloud account for login.

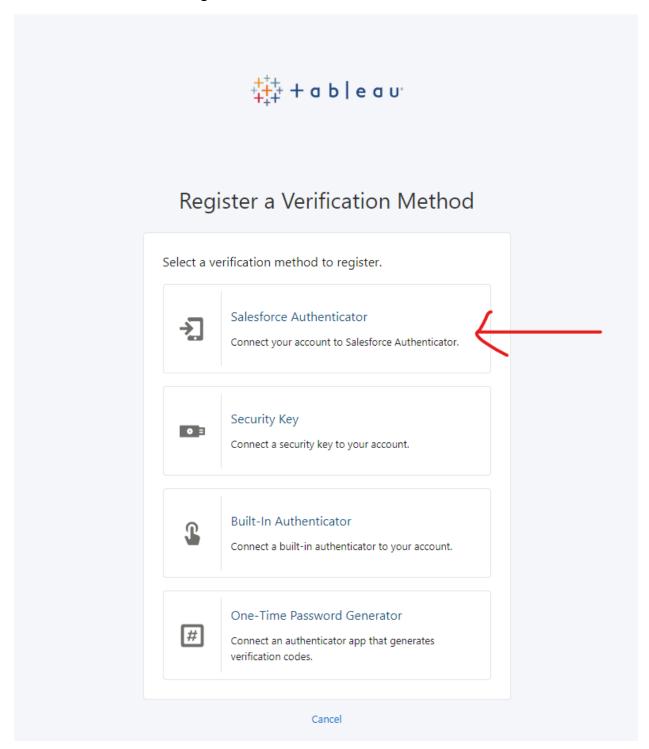

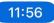

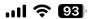

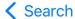

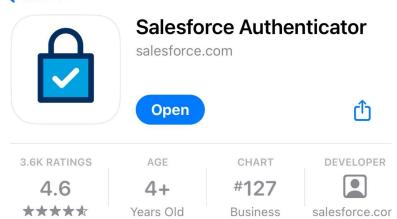

### What's New

**Version History** 

Version 4.3.1

2w ago

We fixed some bugs.

### **Preview**

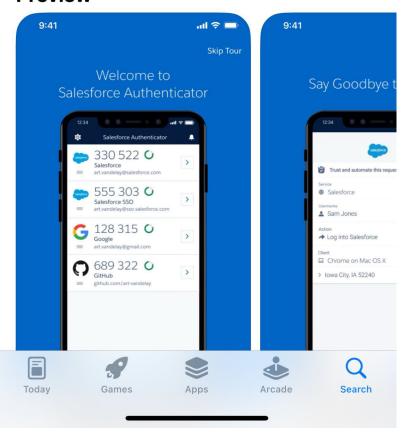

#### Step 5.

Once you have downloaded Salesforce Authenticator, click 'Add an Account'. A two-word phrase will be displayed; type it into the web page. This will link the authenticator with your account, and your account will be successfully set up.

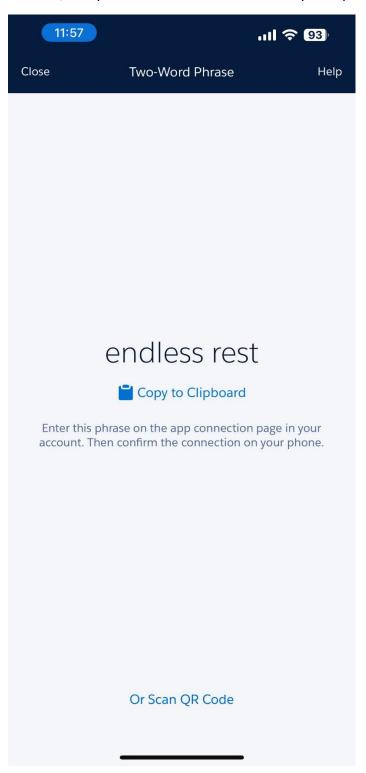

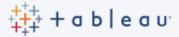

### Connect Salesforce Authenticator

Use Salesforce Authenticator to verify your identity and sensitive transactions. Authenticator is a free app that runs on iOS or Android mobile devices.

1. Download Salesforce Authenticator from the App Store or Google Play and install it on your mobile device.
2. Open the app and tap Add an Account
3. The app shows you a unique two-word phrase. Enter the phrase.

Two-Word Phrase

| Connect